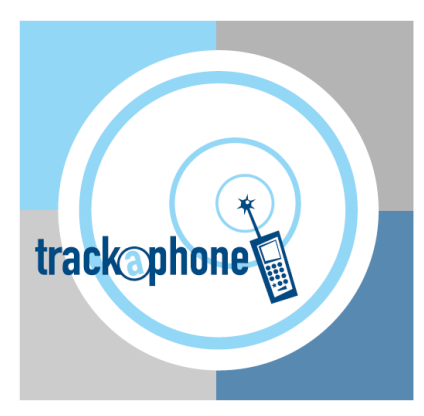

## **TrackaPhone:**

# **How to Edit Your Employee Protection User Details**

3 rd September 2015

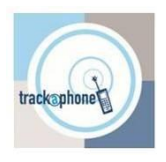

#### **1. Introduction:**

As a registered user of the TrackaPhone Employee Protection Service, there is certain information that we need to hold in order to ensure we can easily identify you in an alert situation and also know who to contact in an emergency.

In order to ensure the details are accurate, up to date and also held securely we have created an on line protal that allows you to edit your details directly on to our system.

The following document is a guide to this portal and how to use it.

#### **2. Accessing the Portal**

The portal can be accessed in a number of ways:

- by clicking [https://trackaphone.co.uk/callback/meditor.](https://trackaphone.co.uk/callback/meditor)
- Or by going to th[e www.TrackaPhone.com](http://www.trackaphone.com/) home page and selecting 'Update User Details' under the My TrackaPhone Tab. This can be done from your phone or via a PC if you prefer.
- Or by selecting Update User details from the Alert client software on your phone

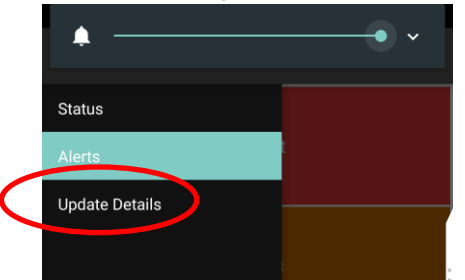

These will take you to the login page where you will require 3 pieces of information:

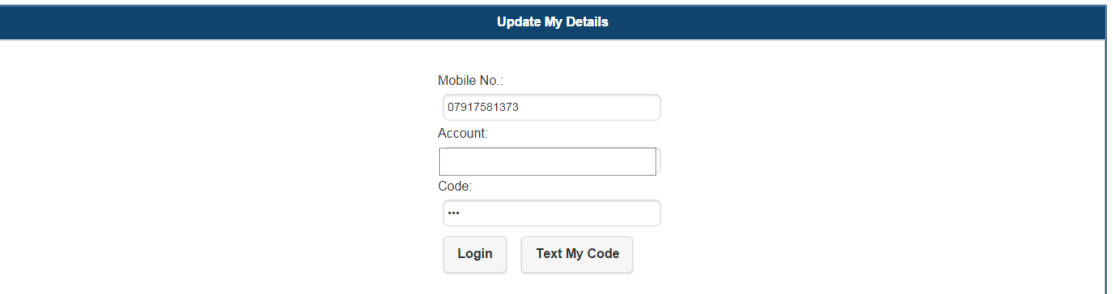

Mobile no: This is the mobile number of your registered device

Account No: This can be supplied by your administrator

Code: This is the 3 letter code that you use to consent to the service.

If you do not know your code then complete the mobile number and account fields then click on 'Text My Code', which will send the code to your mobile phone as a text and the confirmation message, 'Your code reminder has been sent' will appear as below

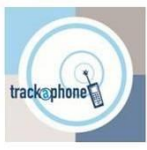

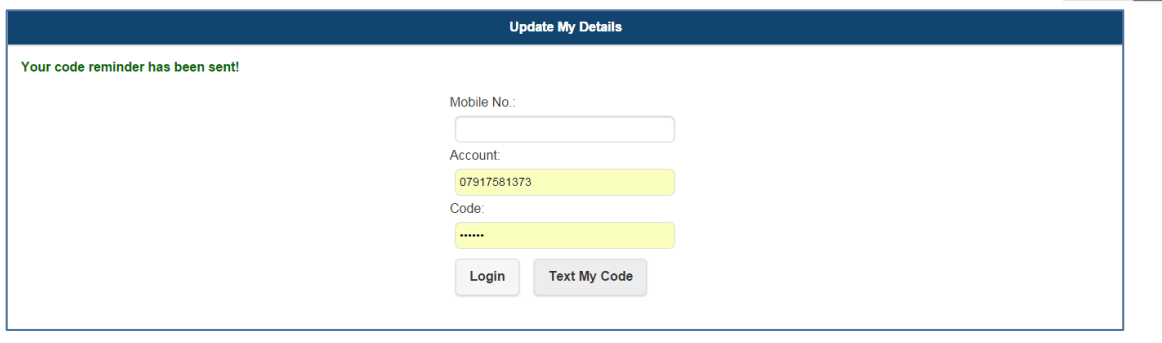

Once you have filled the correct details then select 'Login' to access your current stored details.

#### **3. Updating Your Details**

Once you have accessed the details page simply update each field with the correct information.

Some information is **Optional** wheras other fields are **Mandatory** and need to be completed in order for you to submit your form so **please ensure you have all the mandatory information prior to starting the process**, an example of the kind of information required is below, but your fields may vary as this is customer specific.

Some information is **Locked** for editing and this will be added by your administrator, you will not be able to type in these boxes. If these details are incorrect please email  $support@trackaphone.com$  with the correct details.

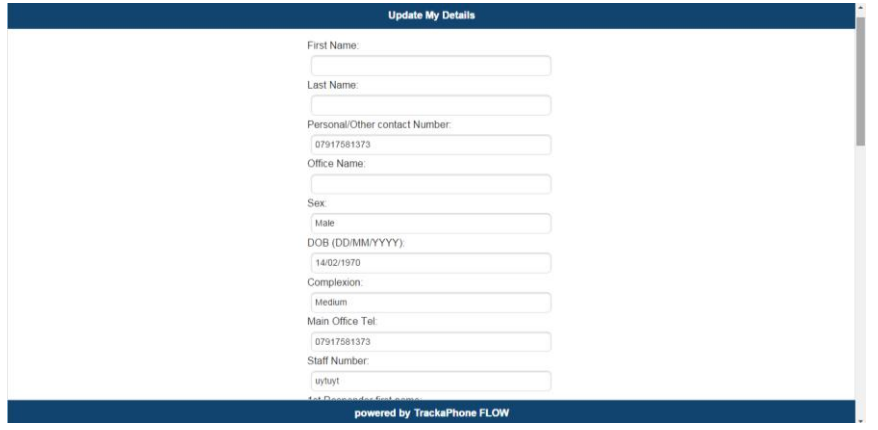

Once completed then click **'Update'** at the bottom of the page and you will get the confirmation 'Your details have been updated succesfully' if the details have been succesfully submitted as below

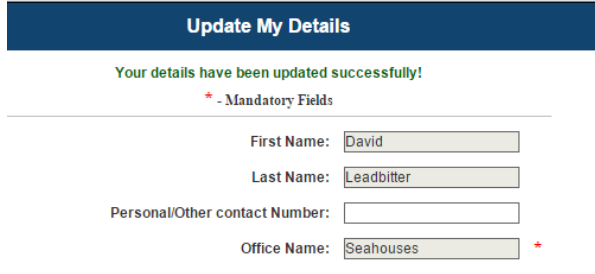

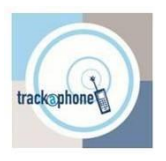

### **4. Required Information Example**

#### The actual fields may vary as these are customer dependent.

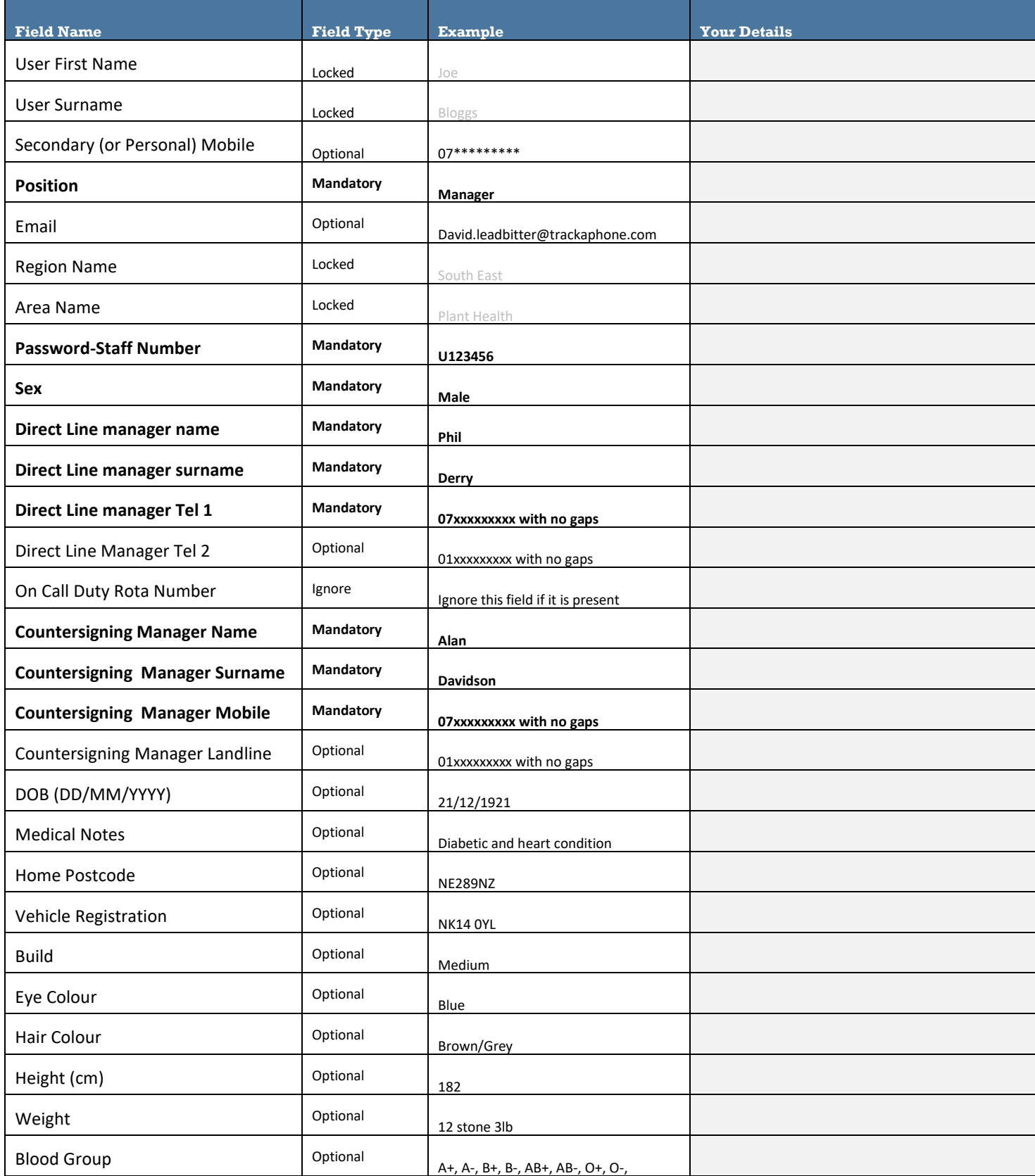

Please complete the survey as soon as possible after receiving this form.